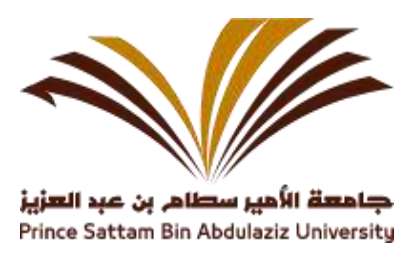

## **Search Guide (OPAC)**

How to enter and search for holdings books through the OPAC through the website of the Deanship of Library Affairs in Prince Sattam bin Abdulaziz University.

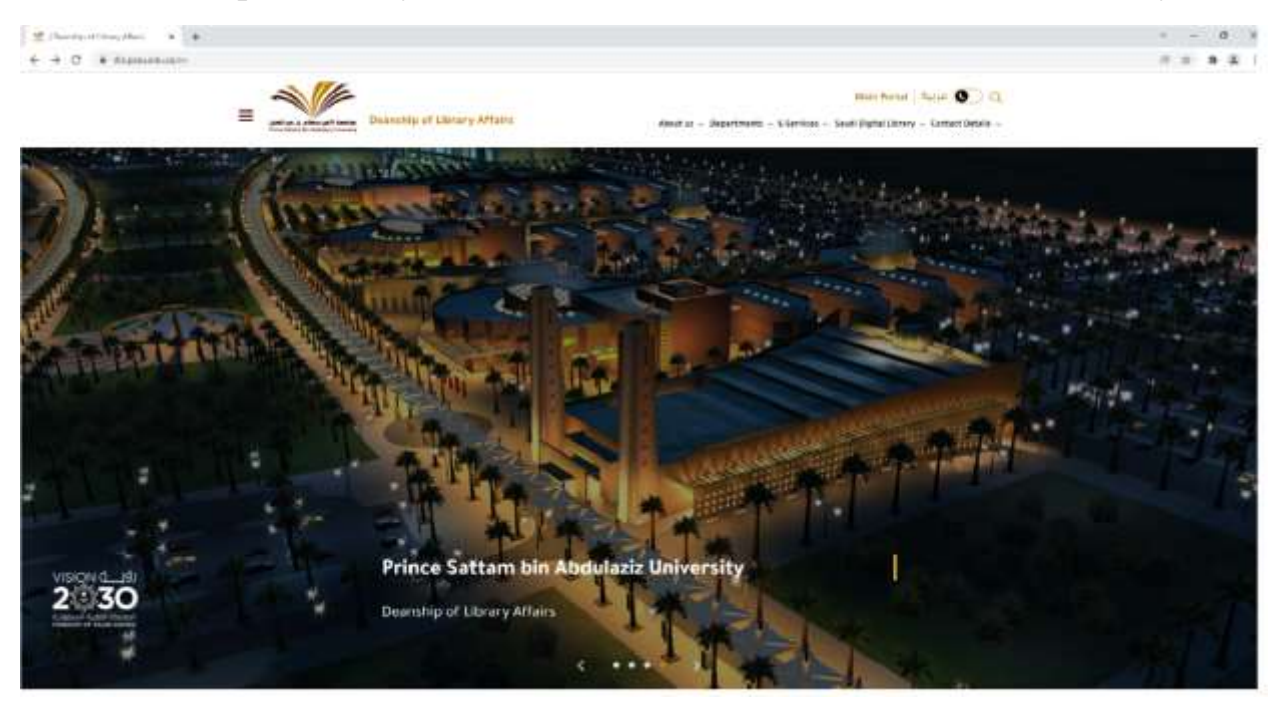

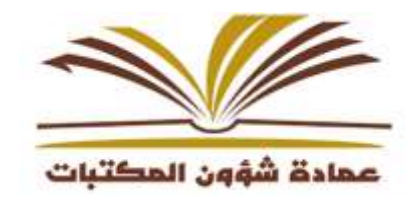

Enter the website of the Deanship of Library Affairs through the below link

## <https://dla.psau.edu.sa/en>

Then choose the tab e-services and Click the **Library OPAC**

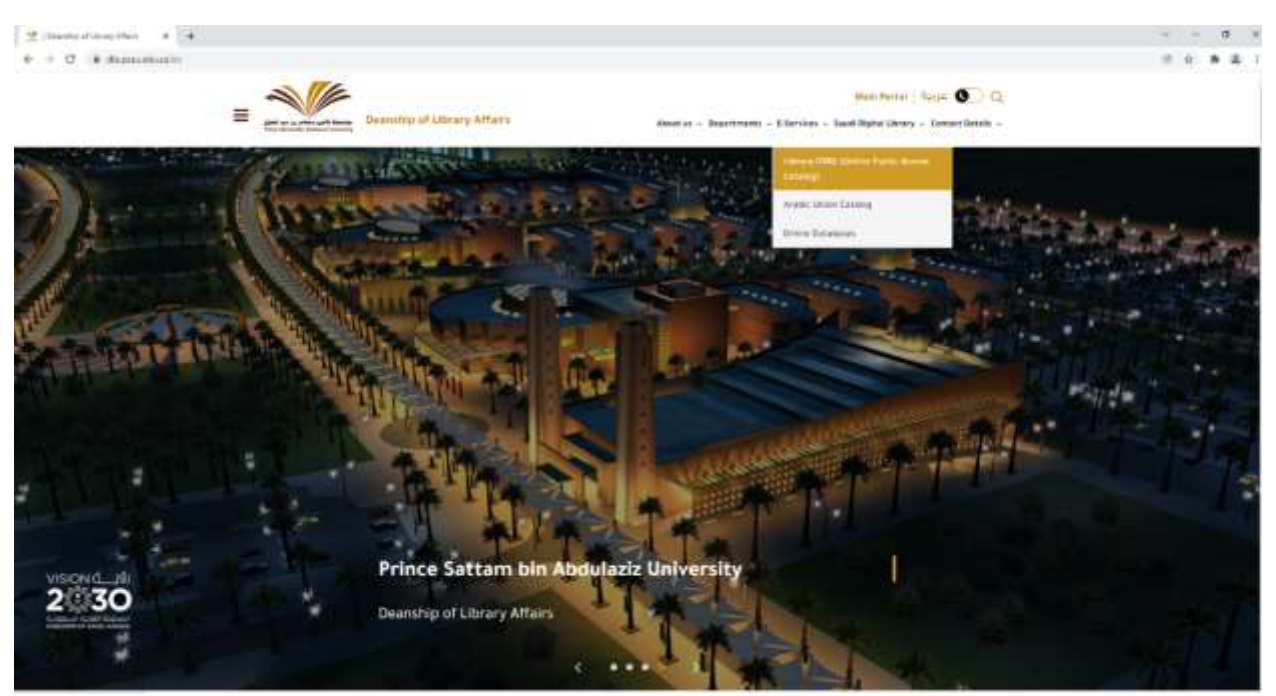

## The below window will appeared

Type the search terms in the search box

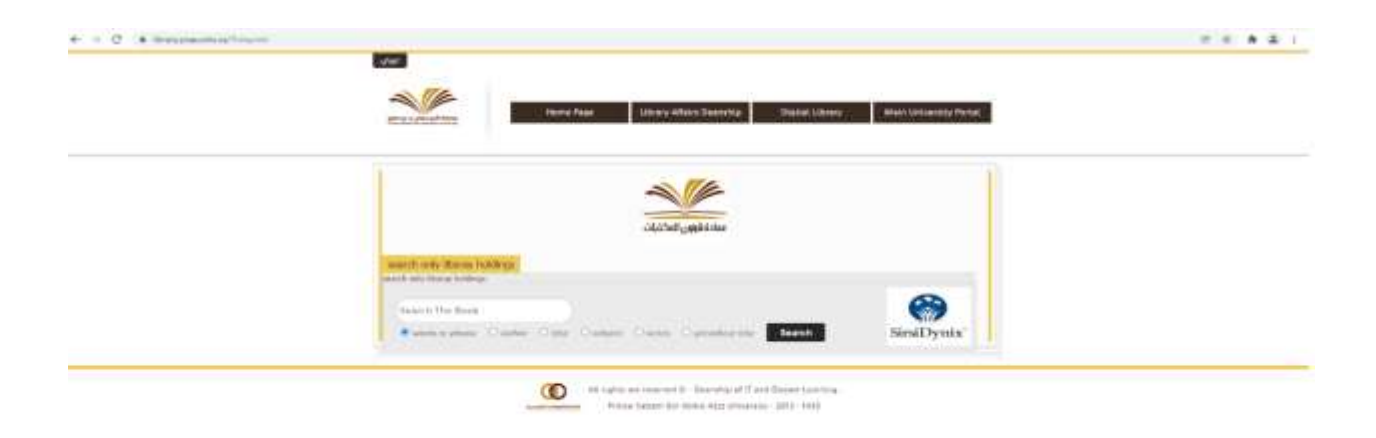

The result will be display like below:

j.

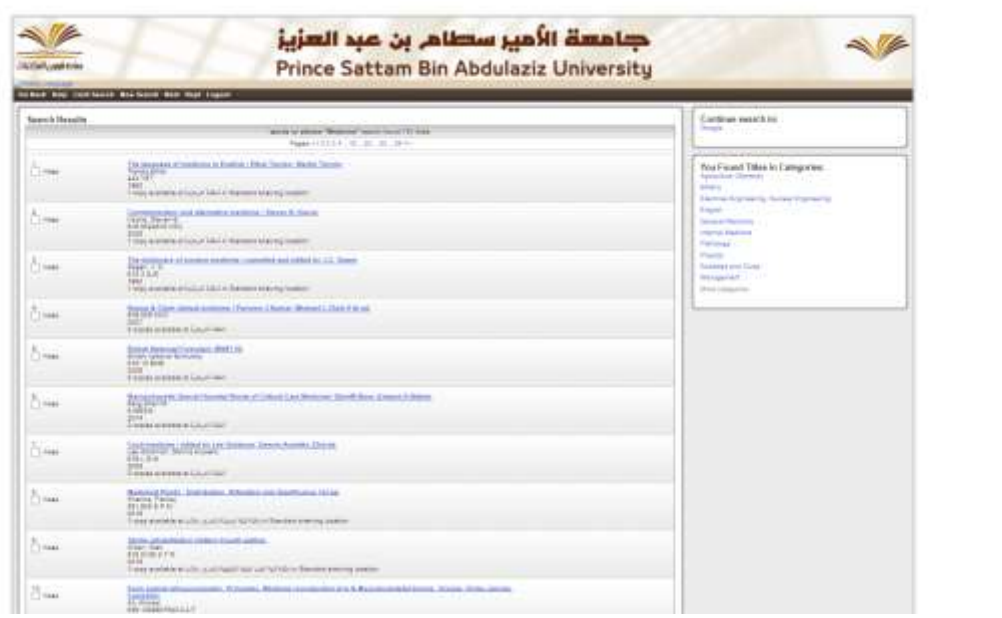

Click your required books in result, you get the book details like below

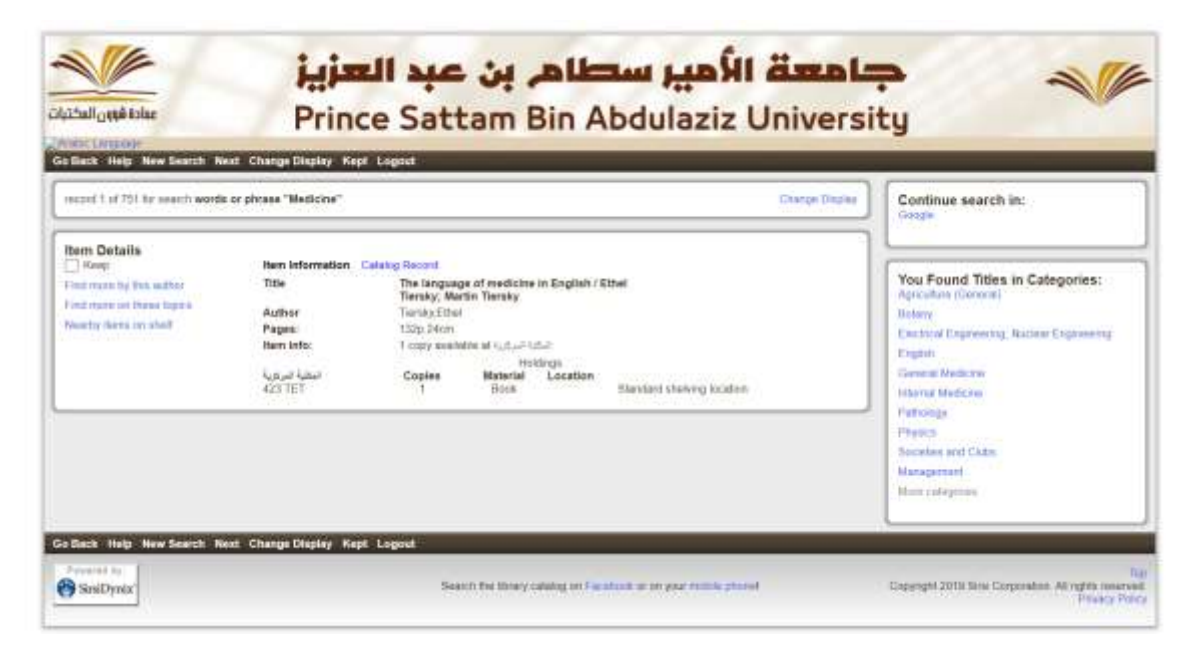

Note down the Call Number and go to the specific rack to take the books